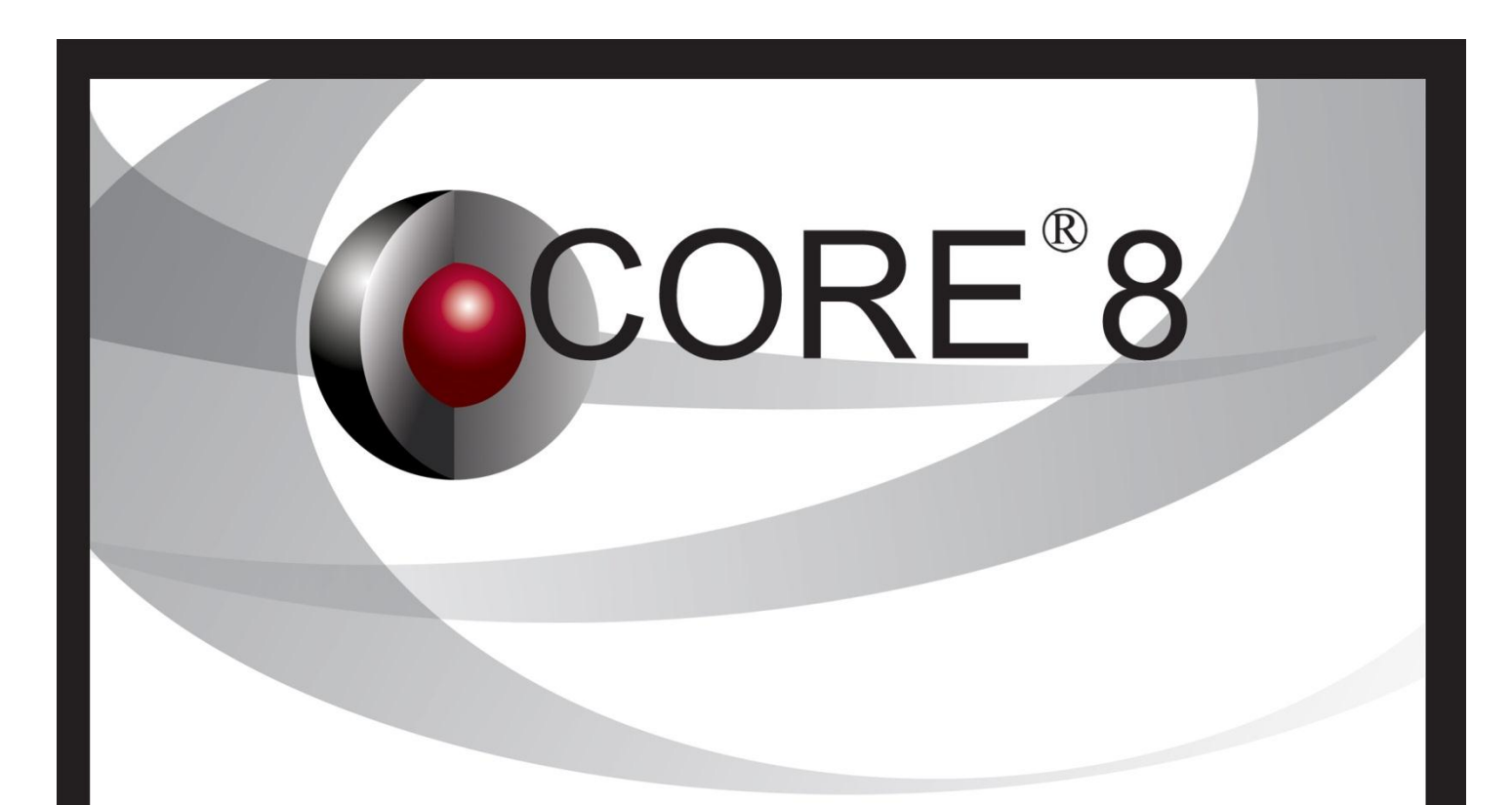

# Installation Guide

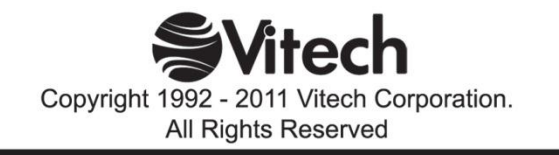

Copyright © 2009-2011 Vitech Corporation. All rights reserved.

No part of this document may be reproduced in any form, including, but not limited to, photocopying, translating into another language, or storage in a data retrieval system, without prior written consent of Vitech Corporation.

## Restricted Rights Legend

Use, duplication, or disclosure by the Government is subject to restrictions as set forth in subparagraph (c) (1) (ii) of the Rights in Technical Data and Computer Software clause at DFARS 252.277-7013.

## **Vitech Corporation**

2270 Kraft Drive, Suite 1600 Blacksburg, Virginia 24060 540.951.3322 FAX: 540.951.8222 Customer Support: [support@vitechcorp.com](mailto:support@vitechcorp.com) <www.vitechcorp.com>

 $\mathsf{CORE}^\circledast$  is a registered trademark of Vitech Corporation.

Other product names mentioned herein are used for identification purposes only, and may be trademarks of their respective companies.

Publication Date: October 2011

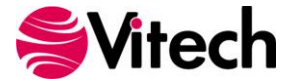

## **Table of Contents**

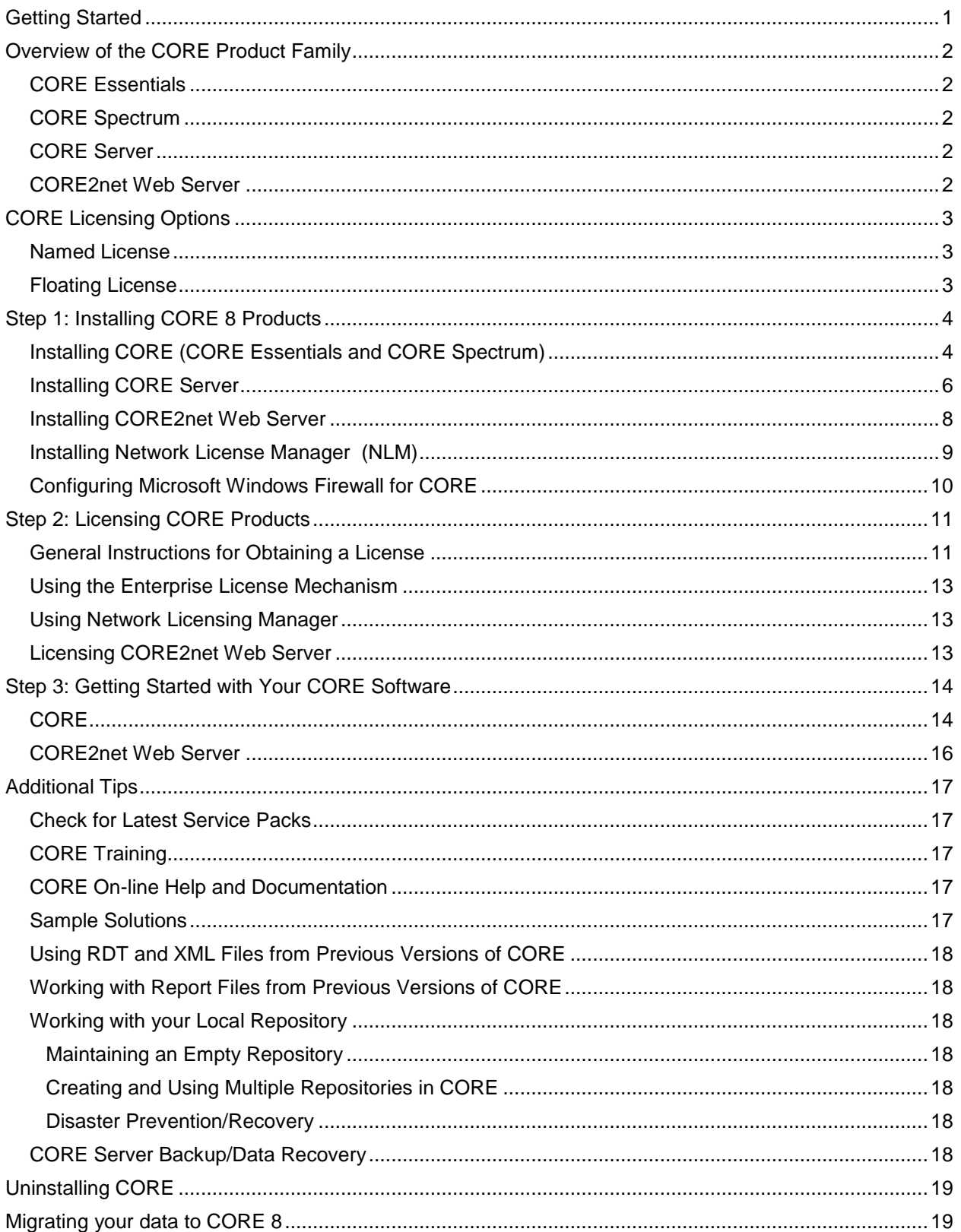

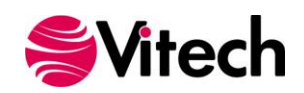

**CORE Installation Guide**

THIS PAGE INTENTIONALLY BLANK

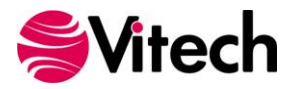

# <span id="page-4-0"></span>**Getting Started**

Welcome to the CORE 8 Installation Guide. This guide is intended to assist you with the three steps required for getting started using the most robust systems engineering software tool available today:

- 1. installing the software,
- 2. obtaining a license, and
- 3. starting CORE.

If you are a previous CORE user, this guide also provides information about upgrading from previous releases of CORE.

If you have any problems or questions regarding installation, licensing, or training for your CORE products, contact us:

> *For installation or general product support* [support@vitechcorp.com](mailto:msupport@vitechcorp.com)

> > *To submit a license request* [licensing@vitechcorp.com](mailto:licensing@vitechcorp.com)

*For information on systems engineering and CORE training* Visit our website at<www.vitechcorp.com> or contact your Account Executive +1 540.951.3322 [info@vitechcorp.com](mailto:minfo@vitechcorp.com)

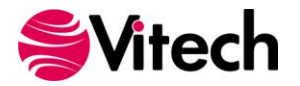

# <span id="page-5-0"></span>**Overview of the CORE Product Family**

CORE is the premier tool supporting model-based system engineering and product design including requirements analysis, behavioral analysis, architecture definition, verification, and design validation within an engineering or business process modeling project.

## <span id="page-5-1"></span>*CORE Essentials*

CORE Essentials provides individuals, small teams, and distributed users a complete model-based system engineering (MBSE) development solution ready for immediate use against a locally installed and maintained repository – yet also adds the ability to connect to a collaborative design environment as required. Enjoy a robust product that includes a rich requirements management capability, multiple modeling notations and integrated discrete-event simulation, comprehensive architecture analysis, verification and validation, and robust, on-demand documentation.

## <span id="page-5-2"></span>*CORE Spectrum*

Incorporating all of the features found in CORE Essentials, CORE Spectrum delivers comprehensive support for DoDAF 2.0 and SysML, providing a single vehicle that enables team-wide perspective and analysis and the industry-exclusive ability to deliver answers and insight in multiple formats, regardless of the input approach.

Whether working independently or as part of the collaborative enterprise team, Spectrum provides the ultimate answer in capability and flexibility.

## <span id="page-5-3"></span>*CORE Server*

Part of a large, complex, or data-rich effort? Add CORE Server as a remote repository and enable CORE Essentials and CORE Spectrum users the ability to operate offline and independently or as part of the collaborative engineering team operating together in one concurrent database. Easily maintained and time-tested with over a decade in use, CORE Server provides a secure, convenient gateway for the team to operate in unison, taking advantage of the team-wide consolidation of information.

As the engineering team centerpiece, CORE Server offers unparalleled ease of use, team-wide systemlevel insight, live access to the latest system changes, comprehensive analysis, and instant, thorough documentation.

## <span id="page-5-4"></span>*CORE2net Web Server*

CORE2net extends your CORE Server environment to the web. As a separately licensed component of the CORE Server, the CORE2net web server allows you to query the current information contained in the CORE systems definition repository, enabling design changes and real-time sharing of the current design state.

CORE2net enables inter- and intra-team collaboration at the enterprise level with the ability to set up appropriate access permissions; authorized team members simply log into the project website using a web browser such as Microsoft Internet Explorer<sup>®</sup>. Engineers no longer need to be co-located in order to participate in a design effort. Managers and other reviewers can access their data in familiar formats (tabular, graphical, and hyperlinked) from any location.

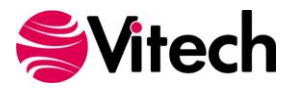

# <span id="page-6-0"></span>**CORE Licensing Options**

Vitech offers a variety of licensing options to provide flexibility in how CORE is deployed within your project team or across your organization. Please contact your Account Executive if you have questions about your specific configuration.

## <span id="page-6-1"></span>*Named License*

Named license files reside on your local hard drive. Frequently referred to as "node-locked", named licenses are the best option for environments with a one-to-one ratio of licenses to users and/or for teams that want to ensure full-time on-demand access to CORE across the team. Each computer is identified by a unique ID which is then embedded in a license file from Vitech. The licensing runs in the background and is completely transparent to the user. The only drawback is that the license is not mobile. You can move the license from one machine or location to another but must first submit a request to Vitech and may be required to pay a transfer fee before a license can be transferred to the new machine.

## <span id="page-6-2"></span>*Floating License*

Floating license files reside on a centralized server or on a USB drive. Floating licenses are perfect for users who require portability of their CORE software (such as those traveling between multiple worksites) and teams looking to leverage concurrent-user tokens across a group of users. Floating licenses are available in three different forms:

**Network License Manager** — The network license manager (NLM) runs as a service on any machine running Windows 2000, XP, or later and connected to the network. A registry file indicates how many and what type of licenses you have. Users log into CORE, and CORE checks the registry file to see if there are tokens (licenses) available. The NLM requires that TCP/IP must be running as a network protocol. The network license manager is the most flexible licensing approach, allowing you to seamlessly share licenses across your network. However, it does involve a separate installation of the license manager software. The NLM allows end-users to work exclusively in the local repository, or to log into a server repository (while still having access to the local repository.)

**Enterprise License Manager** —The enterprise license manager (ELM) licenses a single CORE Server to support a specified number of users. The ELM functions similar to the NLM, but may be preferred by organizations that purchase and maintain a CORE Server to enable team collaboration in a shared database repository. The ELM is an excellent option for licensing a single CORE Server and end users that will always log in to the server repository. If your site needs to manage licenses across multiple CORE Servers or support licenses connecting to the local repository only, you may wish to consider the network license manager instead.

**USB License Key** — The license file resides on a USB drive which can be moved from machine to machine. This option provides the ultimate flexibility as you can work from home, customer sites, or multiple machines in your office. While USB keys provide license flexibility for a single individual working in multiple sites or a small co-located team, large or distributed teams will find more flexibility in a network-based license mechanism. For security reasons USB license keys have 12-month term licenses, renewable annually at no cost. A re-licensing fee does apply to lost USB license keys.

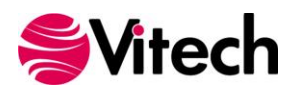

# <span id="page-7-0"></span>**Step 1: Installing CORE 8 Products**

**Important Instructions for Current CORE Users:** If you are upgrading from a previous version of CORE, please refer to the CORE 7 to 8 Data Migration Guide available on our [website](http://www.vitechcorp.com/support/documentation.shtml) prior to proceeding.

The following sections provide step-by-step instructions for installing the various CORE products. All CORE products should be installed by a user with appropriate installation permissions for the computer or server upon which the CORE product is to be installed. All installation routines update the Windows registry. The installations also need to write to the system's services file. If you have a question about the group policies defined in your environment, please contact your system administrator or IT support group.

If you have any questions or need assistance at any point during this process, please contact Vitech Customer Support at +1.540.951.3999 or via email at [support@vitechcorp.com.](mailto:support@vitechcorp.com)

Following product installation, please refer to **Step 2: Licensing CORE Products** to obtain and install a license for products in the CORE product family.

#### <span id="page-7-1"></span>*Installing CORE (CORE Essentials and CORE Spectrum)*

- 1. Download the CORE 8 installer from the Vitech website and open the file. The InstallShield Wizard will launch.
- 2. In the InstallShield Wizard window, click **Next**.
- 3. Review the end-user license agreement which governs the use of CORE.
	- If you accept the terms of the license agreement, click the radio button next to "I accept" and then click **Next** to proceed with the installation.

**OR**

- If you do not accept the terms of the license agreement, click **Cancel** to end the installation.
- 4. Type your name in the User Name field.
- 5. Type your organization's name in the Organization field.
- 6. In the Serial Number field, type your CORE serial number. If you do not have a serial number, you may leave this field blank.
- 7. If CORE should be accessible to any user who logs in to this machine, click the radio button ―**Anyone who uses this computer**‖. If CORE should only be accessible to this user account, click ―**Only for me**‖. Then click **Next**.
- 8. The installation wizard prompts you for the location to install CORE. By default, Windows applications are installed to the program files directory. You can either:
	- Confirm the location and click **Next**.

**OR**

- Click **Change** to select a different installation location; then click **Next** after selecting the alternate location.
- 9. Select the setup type. A **Complete** installation (recommended) will install the CORE application and documentation files. A **Custom** installation will provide you the option to exclude the documentation. Once the setup type has been selected, click **Next**.
- 10. CORE reports can be configured to use either US Letter or A4 paper. Select the appropriate paper size and click **Next**.

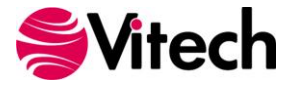

- 11. Some installations will connect to a CORE Server. You can either:
	- Select **Yes**, and click **Next**.
		- i. Enter the name (for example, AppServer) or IP address (for example, 192.168.135.210) of the machine running the CORE Server. Your local CORE administrator can provide this information.
		- ii. Enter the TCP port number used for the NetLDI service. This should be the corresponding port number that was specified during the CORE Server installation. Your local CORE administrator can provide this information (if in doubt, simply accept the default value). Then click **Next**.

#### **OR**

- Select **No**, and click **Next**. (CORE can connect to a CORE Server at any time from the application login screen.)
- 12. If this copy of CORE will be using the Network Licensing Manager (NLM) to obtain a license, you may specify the information for connecting to the license server. If you are unsure what license mechanism you are using, contact your local CORE administrator.
	- If this installation will use the NLM, select **Yes**, then Click **Next**.
		- i. Enter the name (for example, AppServer) or IP address (for example, 192.168.135.210) of the machine running the NLM. Your local CORE administrator can provide this information. Then click **Next**.

#### **OR**

- If this installation will not use the NLM, click **No**. Then click **Next**.
- 13. Click **Install** to begin the installation or click **Back** to change settings.
- 14. After the installation routine completes, click **Finish**.

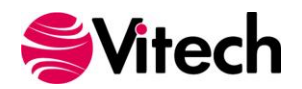

#### <span id="page-9-0"></span>*Installing CORE Server*

**Note:** After you install the CORE Server, you may have to restart your computer before you can use the product.

- 1. Download the CORE Server installer from the Vitech website and open the file. The InstallShield Wizard will launch.
- 2. In the InstallShield Wizard window, click **Next**.
- 3. Review the end-user license agreement which governs the use of CORE.
	- If you accept the terms of the license agreement, click the radio button next to "Yes" and then proceed with the installation.

**OR**

- If you do not accept the terms of the license agreement, click **No** to end the installation.
- 4. The installation wizard prompts you for the location to install the CORE Server application files. You can either:
	- Confirm the location and click **Next**.

**OR**

- Click **Change** to select a different installation location; then click **Next** after selecting the alternate location.
- 5. The installation wizard prompts you for the location to install the CORE Server repository. For best performance, choose a physical hard disk drive that Windows does not use for virtual memory. Typically, this means that the repository should not be installed on the C drive. You can either:
	- Confirm the location and click **Next**.

**OR**

- Click **Change** to select a different installation location; then click **Next** after selecting the alternate location.
- 6. The installation wizard prompts you for the location for the CORE Server transaction log files. For best performance, choose a physical hard disk drive that Windows does not use for virtual memory. For even better performance, choose a physical hard disk that is also separate from the CORE repository location specified in step 5. You can either:
	- Confirm the location and click **Next**.

**OR**

- Click **Change** to select a different location; then click **Next** after selecting the alternate location.
- 7. The installation wizard prompts you for the location for the CORE Server hot backups. The CORE repository will automatically be backed up to this location at whatever frequency you specify. The specified directory should have several GB free space to hold five repository backups (a backup of an empty repository is over 13 MB) You can either:
	- Confirm the location and click **Next**.

**OR**

- Click **Change** to select a different location; then click **Next** after selecting the alternate location.
- 8. Select which nights to schedule the hot backups and click **Next**. Vitech recommends that hot backups of the repository be scheduled nightly during the work week.

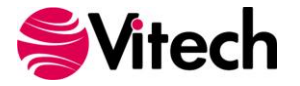

- 9. Specify the TCP ports that the CORE Server will use for communicating with CORE and click **Next**. These port numbers must be unique (they cannot conflict with each other or with any other application running on your network). Under most circumstances, the default port numbers can be used.
- 10. Specify the UDP ports that the CORE Server will use to broadcast database updates to CORE and click **Next**. These port numbers must be unique (they cannot conflict with each other or with any other application running on your network). Under most circumstances, the default port numbers can be used.
- 11. Review the installation settings which have been specified. Click **Next** to begin the installation or click **Back** to change settings.
- 12. After the installation routine completes, you may be prompted to restart your computer. Once the InstallShield wizard successfully installs CORE Server, click **Finish**.
	- If you wish to restart your computer now, click **Yes** then click **Finish**.

**OR**

If you will restart your computer later, click **No** then click **Finish**.

If the Microsoft Windows Firewall is being used, refer to **Configuring Microsoft Windows Firewall for CORE** for additional information.

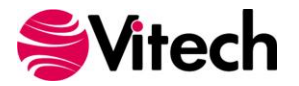

#### <span id="page-11-0"></span>*Installing CORE2net Web Server*

**Note:** After you install the CORE2net Web Server, you may have to restart your computer before you can use the product.

- 1. Download the CORE2net Web Server installer from the Vitech website and open the file. The InstallShield Wizard will launch.
- 2. In the InstallShield Wizard window, click **Next**.
- 3. Review the end-user license agreement which governs the use of CORE.
	- If you accept the terms of the license agreement, click the radio button next to "**I accept**" and then click **Next** to proceed with the installation.

**OR**

- If you do not accept the terms of the license agreement, click **Cancel** to end the installation.
- 4. The installation wizard prompts you for the location to install the CORE2net web server. By default, Windows applications are installed to the program files directory. You can either:
	- Confirm the location and click **Next**.

**OR**

- Click **Change** to select a different installation location; then click **Next** after selecting the alternate location.
- 5. Enter the name (for example, AppServer) or IP address (for example, 192.168.135.210) of the machine running the CORE Server. Your local CORE administrator can provide this information.
- 6. Enter the TCP port number used for the NetLDI service. This should be the corresponding port number that was specified during the CORE Server installation. Your local CORE administrator can provide this information (if in doubt, simply accept the default value). Then click **Next**.
- 7. Click **Install** to begin the installation or click **Back** to change settings.
- 8. After the installation routine completes, click **Finish**. After the installation routine completes, you may be prompted to restart your computer.
	- If you wish to restart your computer now, click **Yes**.

**OR**

If you will restart your computer later, click **No**.

If the Microsoft Windows Firewall is being used, refer to **Configuring Microsoft Windows Firewall for CORE** for additional information.

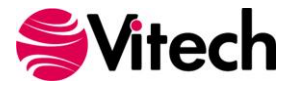

#### <span id="page-12-0"></span>*Installing Network License Manager (NLM)*

- 1. Download the Network License Manager installer from the Vitech website and open the file. The InstallShield Wizard will launch.
- 2. In the InstallShield Wizard window, click **Next**.
- 3. The installation wizard prompts you for the location to install the NLM. By default, Windows applications are installed to the program files directory. You can either:
	- Confirm the location and click **Next**.

**OR**

- Click **Change** to select a different installation location; then click **Next** after selecting the alternate location.
- 4. Click **Install** to begin the installation or click **Back** to change settings.
- 5. After the installation routine completes, click **Finish**.

If the Microsoft Windows Firewall is being used, refer to **Configuring Microsoft Windows Firewall for CORE** for additional information.

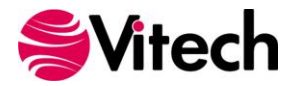

#### <span id="page-13-0"></span>*Configuring Microsoft Windows Firewall for CORE*

If the Microsoft Windows Firewall is being used within your enterprise, several files need to be added to the Firewall Exception list depending on your CORE configuration. The table below provides a list by CORE product of the files that need to be added and their location.

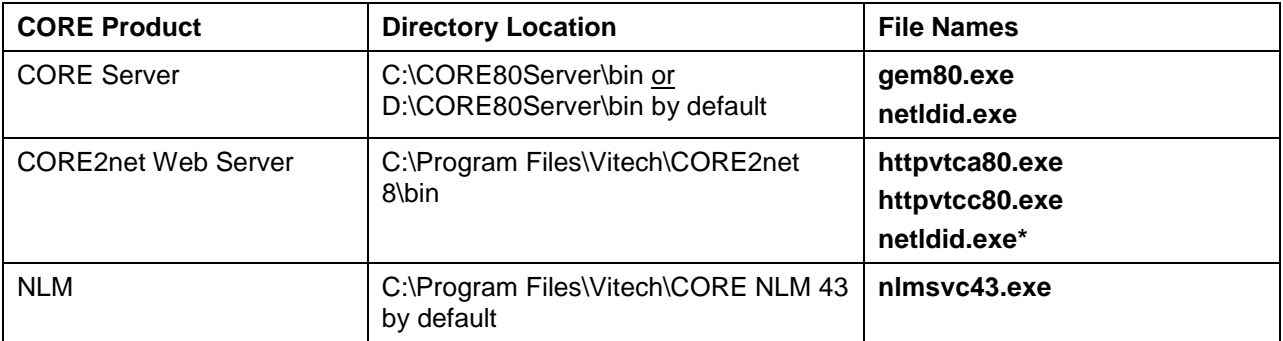

*\* Only required if CORE2net is installed on a separate server from the CORE Server.*

To add these files to the Windows Firewall Exception List for Windows versions prior to Windows 7:

- 1. Go to Start Menu > Control Panel > Windows Firewall.
- 2. Select the Exceptions tab.
- 3. Click **Add Program** to add the first executable to the exception list.
- 4. Click **Browse** and select the folder specified in the table above for the file to be added.
- 5. Click on the corresponding file name.
- 6. Click **Open** then click **OK**.
- 7. Repeat Steps 3 through 6 until all relevant files are added to the Exception List.

If you are running Windows 7, to add these files to the Windows Firewall:

- 1. Go to the Start Menu > Control Panel > Windows Firewall.
- 2. Click the **Advanced Settings** link (this requires administrator permissions on your machine).
- 3. Right-click on **Inbound Rules** and select **Add Rule**.
- 4. In the Rule Wizard, select **Program** rule type and click **Next**.
- 5. Click **Browse** and select the folder specified in the table above for the file to be added.
- 6. Click on the corresponding file name.
- 7. Click **Open** then click **OK.**
- 8. Select **Allow the connection** or and click **Next**.
- 9. Check the desired network conditions under which you want to allow this connection (selecting **Domain** at a minimum) and click **Next**.
- 10. Enter the CORE product as the name and description as desired. Click **Finish**.
- 11. Repeat steps 3 through 10 until all relevant files are added to the Exception List.

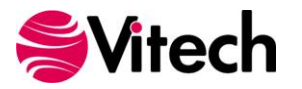

# <span id="page-14-0"></span>**Step 2: Licensing CORE Products**

For specific information about the licensing types, refer to **CORE Licensing Options**. If you have any questions or need assistance at any point throughout this process, please contact Vitech Customer Support at +1 540.951.3999 or [support@vitechcorp.com.](mailto:support@vitechcorp.com)

#### <span id="page-14-1"></span>*General Instructions for Obtaining a License*

The three steps for generating a license request are the same whether you are licensing a desktop copy of CORE, a CORE Server, or the Network License Manager:

- 1. Generate a license request.
- 2. Submit the license request to Vitech via webform.
- 3. Copy the license text received from Vitech into the Licensing Utility.

A Licensing Utility has been packaged with all CORE installations. The procedure to launch the utility varies by product:

- CORE During startup, CORE will search for a valid license. If no license is found, the license configuration screen will be displayed.
- CORE Server Click **Start** > **All Programs** > **CORE 8 Server** > **Utilities** > **Licensing Utility**.
- CORE2net Click **Start** > **All Programs** > **CORE2net 8** > **Utilities** > **Licensing Utility**.
- Network License Manager Click **Start** > **All Programs** > **CORE NLM 4.3.7** > **Utilities** > **Licensing Utility**.
- The executable (LicenseUtil.exe) is installed in the base directory for all CORE products and can be manually launched from that location.

If multiple products are being licensed for the same machine, only a single license request needs to be generated and sent to Vitech. Vitech can use this request to generate the license files required for each product.

When the Licensing Utility is launched, it will display the Configure Licensing dialog shown below. To request a new license, select **Request License File** and click **Proceed.**

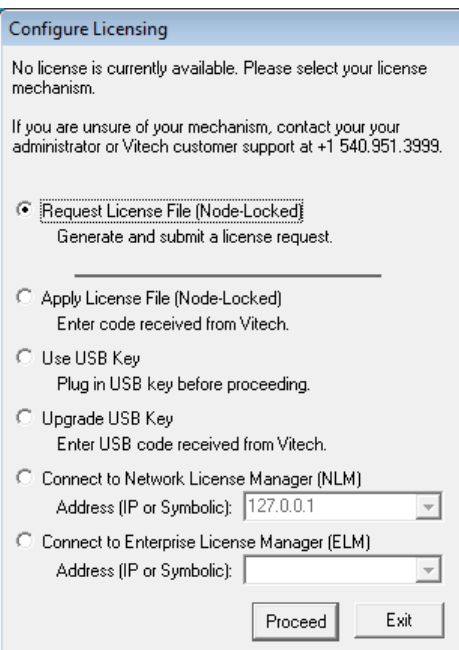

**CORE License Configuration Screen**

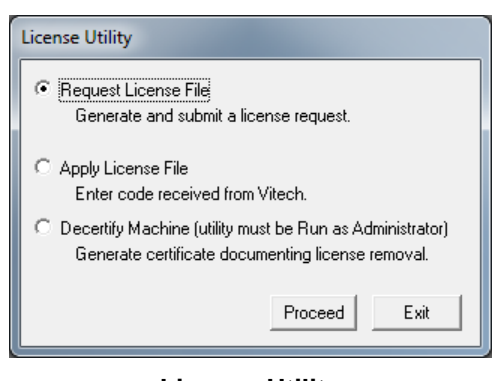

**License Utility**

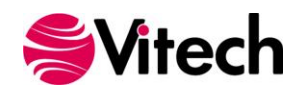

In the Generate License Request dialog shown below, enter your Company Name and Serial Number (the Machine ID is auto-populated). Click **Submit Online**.

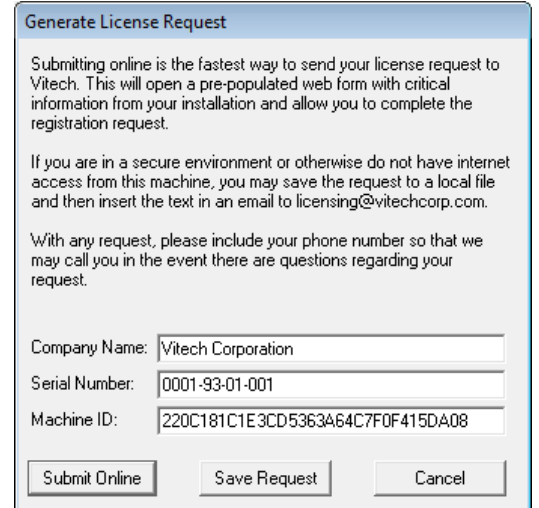

The web form will submit the license request directly to Vitech's Licensing Team. Vitech will generate a corresponding license and send you an email with your new license information. When you receive the email response, launch the Licensing Utility again and select **Apply License File**, then click **Proceed**. Copy the information from the email and paste into the left side of the dialog shown below.

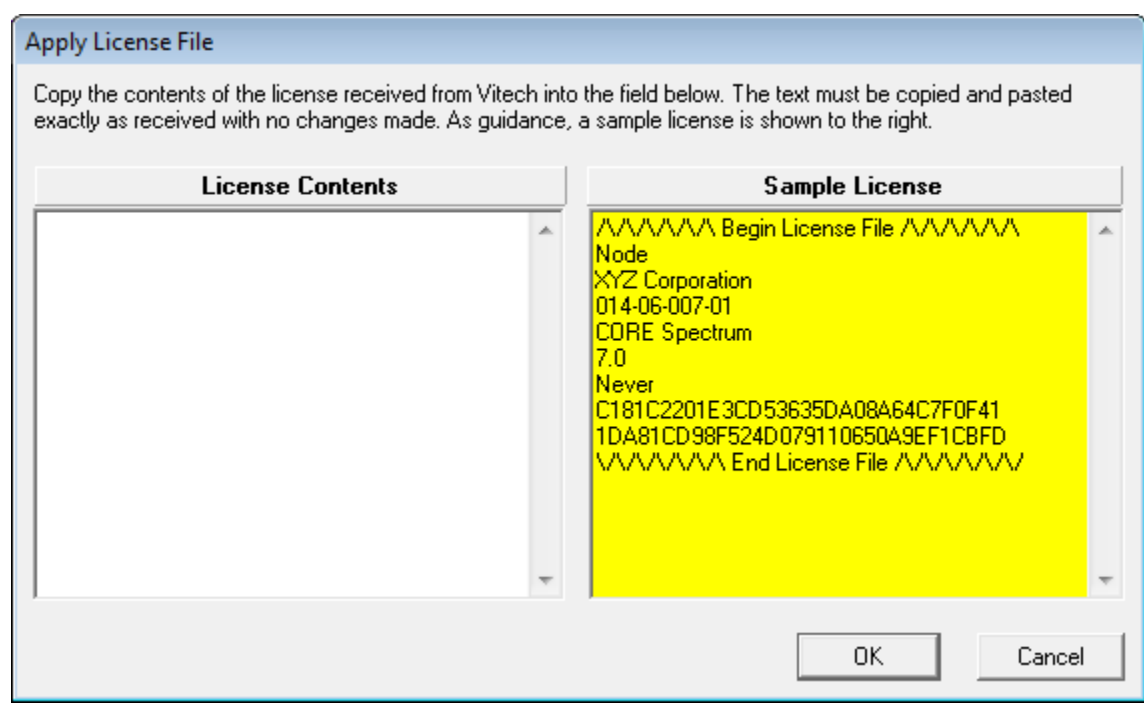

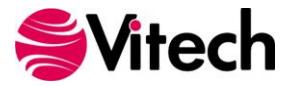

#### <span id="page-16-0"></span>*Using the Enterprise License Mechanism*

By using the Enterprise license mechanism, you have chosen to license a single CORE Server to support a specified number of clients. The license is effective immediately.

#### <span id="page-16-1"></span>*Using Network Licensing Manager*

By using the Network Licensing Manager (NLM), you have chosen to set up a group environment to allow users to share CORE licenses across your network. Restart the NLMv43 service after applying the license. It becomes effective immediately.

#### <span id="page-16-2"></span>*Licensing CORE2net Web Server*

The CORE2net Web Server is an add-on to CORE Server. The CORE Server must be installed and licensed before CORE2net is licensed.

#### **Starting (or Restarting) the CORE2net Web Server**

After applying the license, the CORE2net web server must be restarted to read the new license.

- 1. Using the CORE2net Monitor in the Administrative Tools view of CORE, ensure that no users are currently logged into the CORE Server.
- 2. If CORE2net is currently running, select the **Stop CORE2net Server** command from the **Administrative Tools > Admin** menu in CORE.
- 3. Select the **Start CORE2net Server** command from the **Administrative Tools > Admin** menu in CORE.

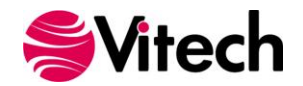

# <span id="page-17-0"></span>**Step 3: Getting Started with Your CORE Software**

This section describes the basic steps required to launch CORE and log in. For a more detailed walkthrough of a sample problem in CORE, open the CORE Guided Tour available in the Documentation folder of the CORE program group on the Windows Start menu.

#### <span id="page-17-1"></span>*CORE*

The installation program creates a new program group entry on the start menu with the title "CORE 8". It contains an entry labeled "Empty Repository". To run CORE with the default image (EmptyRepository.c80), simply click on this menu item.

**Note:** If the **Microsoft Windows Firewall** is being used and you are using the **Network License Manager**, a firewall window will appear when you start CORE for the first time. Windows Firewall will ask you to choose to either block or unblock the "**core80.exe**" file. Select Unblock. The CORE Login window will then appear.

**Note:** If using the NLM or ELM, you will be prompted to select a license token before proceeding to the CORE Login window.

The CORE Login window shown below will open. CORE is configured with one initial user account—the Administrator account. The user name and password are case sensitive. Log in as shown below:

#### **User Name: Administrator Password: admin**

If you are logging into a CORE Server, select that server from the Repository drop down box. All users, including those that have the option to connect to a CORE Server, can login to the Local Repository.

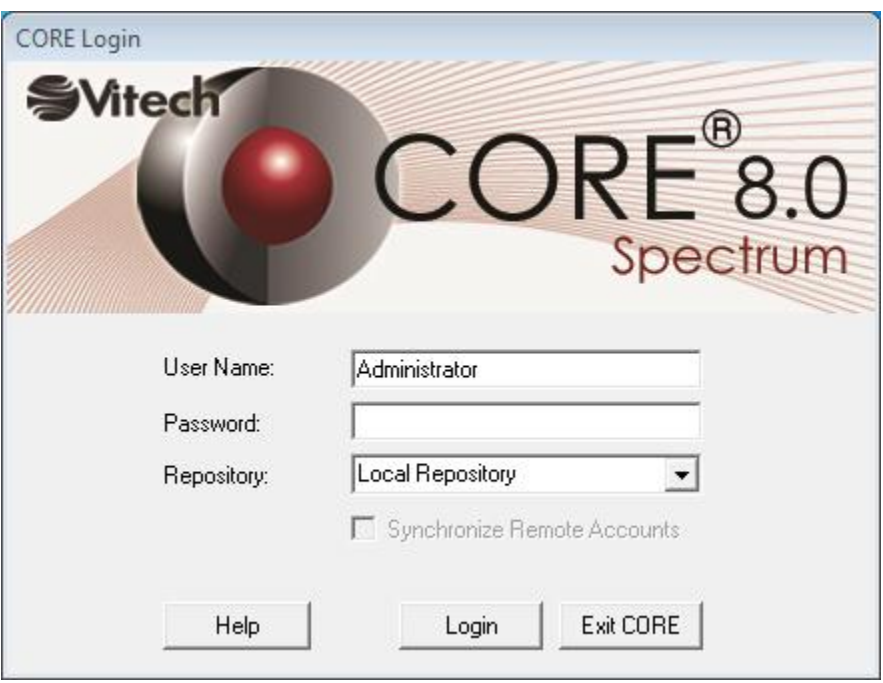

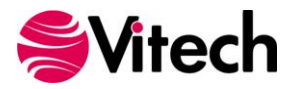

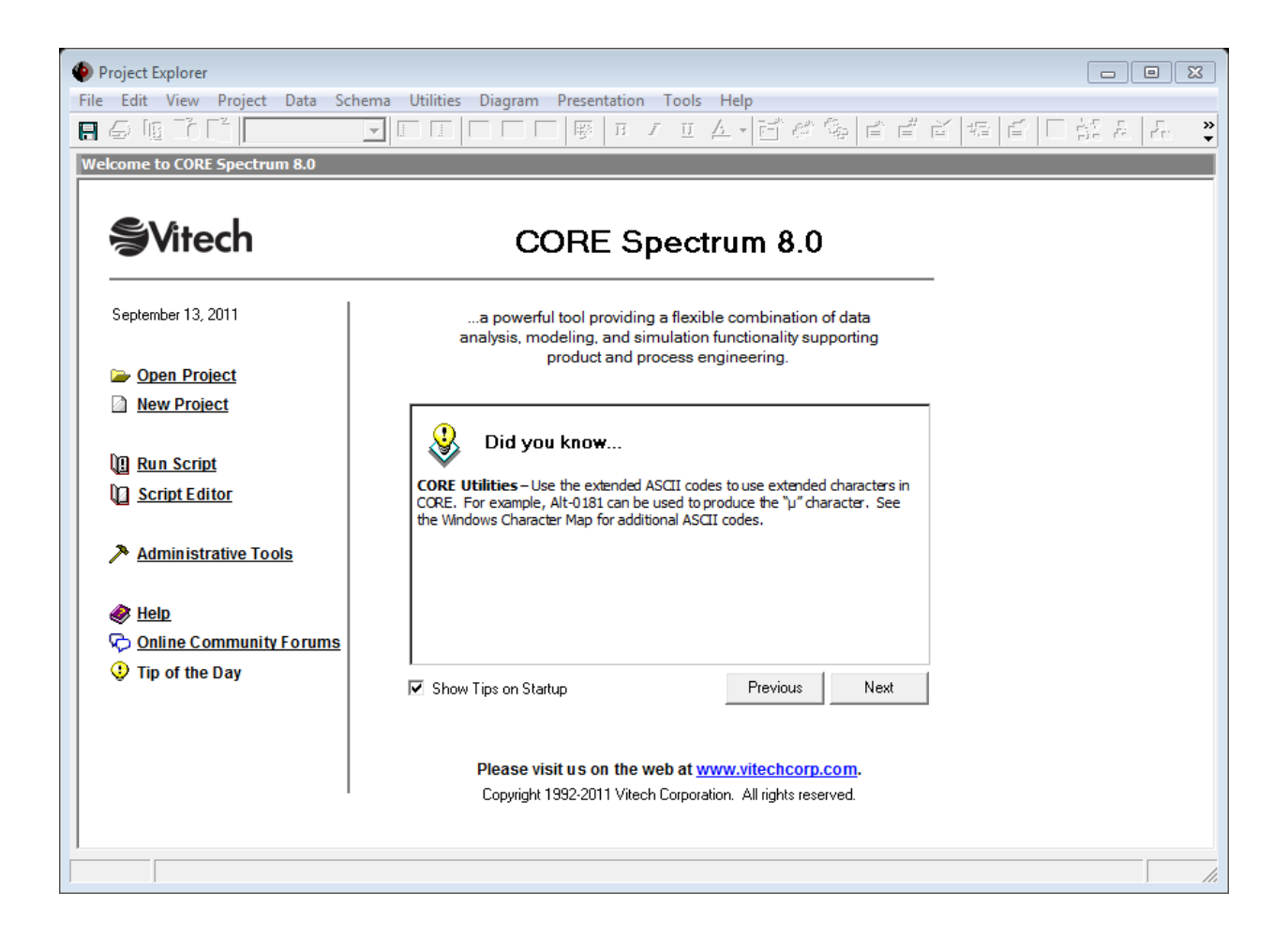

After logging in, new user accounts can be created and passwords may be changed via the User/Group Tool accessible via the Administrative Tools link. At this point, the CORE software is installed and licensed. Now you're ready to get started using CORE. The **Additional Tips** section provides information regarding how to learn more about how CORE supports model-based system engineering and architecture frameworks.

**Note:** In CORE when using the Local Repository, if you change the Administrator password, be sure to save the repository. For security reasons, unlike all other account passwords, the Administrator password is never loaded from the disk-resident access control files (ACFs) for use at login. Therefore, the only way to store a new password for the Administrator account is to save the repository after changing the password.

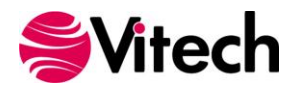

#### <span id="page-19-0"></span>*CORE2net Web Server*

By default, the CORE2net Web Server is configured to start automatically when the CORE Server starts. To manually start/stop the web server or change its configuration, a CORE system administrator may log into CORE and use the CORE2net Monitor in the Administrative Tools.

To connect a web client to the CORE2net web server, simply direct the client to the web server name and CORE2net port (port 80 by default). For example, if the CORE2net Web Server is installed on a machine named "MyProject", enter "\\MyProject" in your web browser. Users then log in using their CORE account name and password.

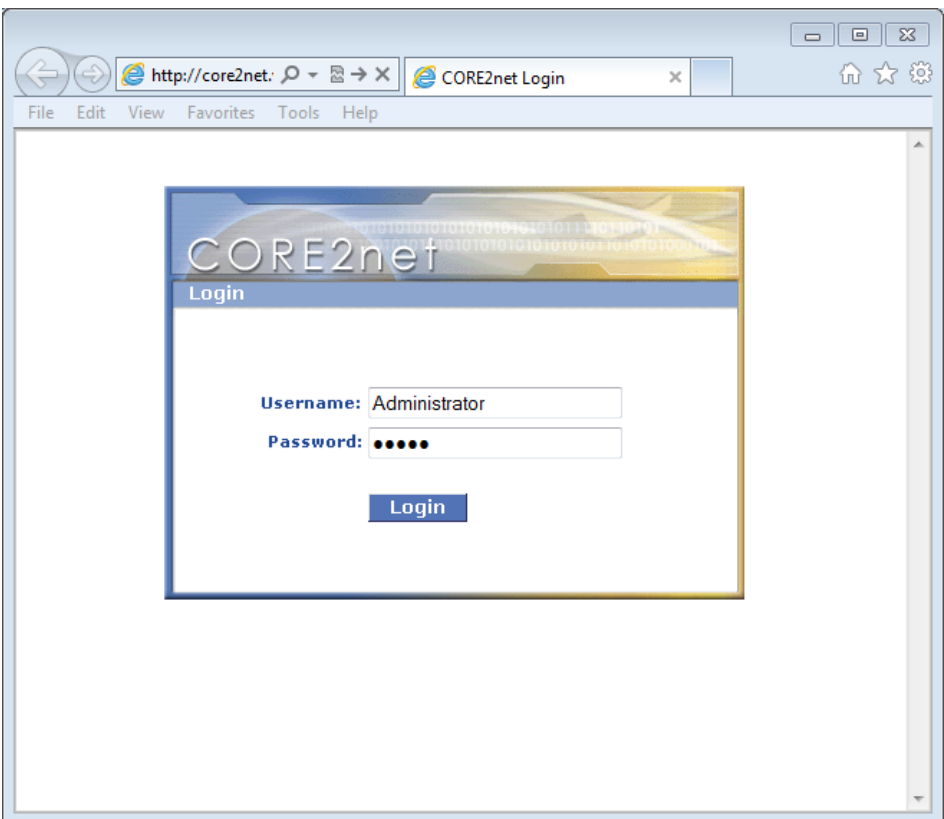

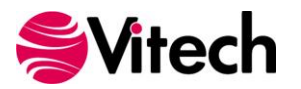

# <span id="page-20-0"></span>**Additional Tips**

The sections below provide useful information to support your use of CORE.

#### <span id="page-20-1"></span>*Check for Latest Service Packs*

Periodically Vitech Corporation provides Service Packs to upgrade the CORE product suite. Please check to ensure that you have the latest Service Pack by visiting the Downloads area at [www.vitechcorp.com.](www.vitechcorp.com)

#### <span id="page-20-2"></span>*CORE Training*

Vitech offers ongoing training to help users learn more about using CORE in support of systems engineering and architecture frameworks including:

- **MBSE/CORE Basic Course** Provides the basic concepts of the MBSE Methodology and the skills for model building in CORE
- **Scripting in CORE** CORE can be tailored in a number of ways to suit the needs of the individual customer. This course shows how to do that using CORE's scripting capabilities.

For more information on any of these courses, please visit our website or call Vitech at +1 540.951.3322**.**

#### <span id="page-20-3"></span>*CORE On-line Help and Documentation*

The CORE user reference guide is accessible as an online reference available from within CORE. To access help, simply press the F1 function key. If you prefer to navigate by volume, flip through the index, or simply perform an electronic search, the online help will meet your needs. Also available from the CORE program group entry on the Start menu are shortcuts to documentation including:

- **What's New in CORE**
- CORE Guided Tour
- **CORE Architecture Definition Guide**
- **CORE System Definition Guide**
- **COREsim User Guide**
- **CORE Icon Reference Guide**
- **COREscript Construct Reference**
- **COREscript Expression Language Reference**
- CORE on a WAN
- CORE API Reference

Adobe's Acrobat Reader is needed to view this documentation. You can download the latest version of Adobe Acrobat Reader free of charge at [www.adobe.com.](www.adobe.com)

#### <span id="page-20-4"></span>*Sample Solutions*

The Samples directory within your CORE installation provides the sample definition of a Geospatial Library System in GeospatialLibrarySampleSolution.xml. This file can be imported into CORE to view and manipulate. A requirements source document has been provided and is found in the \CORE 8\Data\Samples folder. This sample was developed using the CORE 8 (v80) base schema and, therefore, can be imported into a project created using either the v80 base schema or the DoDAF schema.

The Samples directory also contains two DoDAF subdirectories, both with sample DoDAF models. The sample definition of the Tactical Image Management architecture is provided in the TacticalImageManagement.xml file in both folders. Note the DoDAF version in the folder name and reference the version appropriate for your needs.

CORE users can open the SampleRepository.c80 image file which is pre-populated with the Geospatial Library, Fast Food and Tactical Image Management (DoDAF 2.0) sample problems.

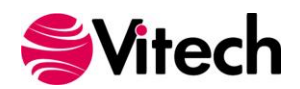

#### <span id="page-21-0"></span>*Using RDT and XML Files from Previous Versions of CORE*

CORE 8 fully supports importing RDT files from CORE 2.x and later. There is an option in CORE that allows exporting the RDT file in 2.x, 3.x, and 4.x formats to enable interchange with previous versions of CORE.

CORE 8 fully supports importing XML files from CORE 6 and later. XML is the preferred format for exchanging and backing up CORE data.

Note: The CORE 5 schema is not supported in CORE 8. If you need assistance migrating CORE 5 data to the CORE 8 schema, please contact our Customer Support Team.

#### <span id="page-21-1"></span>*Working with Report Files from Previous Versions of CORE*

CORE 8 can read and execute report scripts created in previous versions of CORE. However, report scripts written or modified in CORE 8 cannot be used in previous versions.

#### <span id="page-21-2"></span>*Working with your Local Repository*

#### <span id="page-21-3"></span>**Maintaining an Empty Repository**

A copy of the empty repository file (EmptyRepsitory.c80) should be maintained to allow each user to start with a new repository. Therefore, the first attempt to save an image within CORE should be done via File>>Save Image As... to save the image under a new name or different location.

#### <span id="page-21-4"></span>**Creating and Using Multiple Repositories in CORE**

You can store multiple repositories on your system (e.g., to keep a version history of your system design). You can create a new repository by making a copy of an existing repository (.c80 file) under a new name (keeping the .c80 extension) or, from within CORE, by using the File>>Save Repository As... command.

To start a repository other than the default, double-click on the .c80 file of your choice from within the Windows Explorer or a Windows directory window. For quicker access, you can create a shortcut for your file on your desktop.

#### <span id="page-21-5"></span>**Disaster Prevention/Recovery**

In CORE, repositories (.c80 files) store your local CORE projects in a fast binary format. Read this brief section to learn what you can do to avoid losing data and to recover from mishaps if they occur.

- 1. When an error occurs, particularly when you are saving or launching a repository, contact Vitech immediately. Do not attempt to save or launch the repository a second time. If a non-fatal error occurs at any other time (when you are not launching or saving a repository), the first command you should reach for is Export.
- 2. As you work in CORE, all changes you make to local repositories are logged to a recovery file. (Changes made to remote repositories are logged in auto-maintained transaction logs on CORE Server). The local recovery log has the same name as the repository you loaded but with \_RECOVER.LOG appended. In the event of a fatal error resulting in loss of data, you can recover all your changes by importing the LOG file using the Load Recovery Log... command. However, you should first inspect the file. It may not be appropriate to import the entire contents of the file. Refer to the CORE On-line Help for further details.

#### <span id="page-21-6"></span>*CORE Server Backup/Data Recovery*

When the CORE Server is installed using the default options, a Windows task is scheduled that will run the hotBackup script (packaged with the CORE Server) on weeknights at 11pm. These backups are stored in the \CORE80Backups folder. The backup files are named with the current date using the YYMMDDhhmm format. The hotBackup script will delete any files in the \CORE80Backups folder with names in YYMMDDhhmm.dbf format that are more than 7 days old.

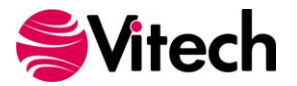

Vitech strongly recommends archiving the contents of the \CORE80Backups folder on another machine. Please consult your IT organization for advice on what archiving\backup programs you have available and assistance in automating this process.

In the event of complete failure of the server machine, if the backup files are available, Vitech Customer Support will assist you in using the latest backup file to restore your CORE Server data.

# <span id="page-22-0"></span>**Uninstalling CORE**

To remove CORE from your system, select Add/Remove Programs from the Windows control panel. Select the CORE product from the list of applications available to uninstall and click the Add/Remove button. Follow the instructions provided by the installer to remove the application.

# <span id="page-22-1"></span>**Migrating your data to CORE 8**

While CORE 8 provides full native support for your CORE 6 and CORE 7 projects, the native CORE 8 schemas include a number of additions and changes. For projects looking to upgrade to the CORE 8 schema, the migration path is not necessarily a lateral move. Our Customer Support Team has documented this migration path in the CORE 7 to 8 Data Migration Guide found on the [Product](http://www.vitechcorp.com/support/documentation.shtml)  [Documentation](http://www.vitechcorp.com/support/documentation.shtml) page of our website. Please reference that document for complete guidance on Data Migration from previous versions of CORE to CORE 8. If you need additional assistance, contact our Customer Support Team by emailing [support@vitechcorp.com.](mailto:support@vitechcorp.com)

## **Reporting Problems / Making Product Suggestions**

All customer observations and recommendations are valuable to us. If you should encounter a problem with the software (either an error, a deficiency, a feature that works in a manner other than you expected, or a problem with any associated documentation), please notify us via e-mail, phone, or fax as indicated below. Any information you can provide in your report regarding the hardware and software configuration of the host machine, the circumstances in which the problem occurred, conditions to reproduce the problem, and such test data as you can reasonably provide to assist Vitech in reproducing the problem would be greatly appreciated.

We hope that you enjoy the new capabilities of CORE 8.

Vitech Corporation 2270 Kraft Drive, Suite 1600 Blacksburg, Virginia 24060 540.951.3322 | Fax: 540.951.8222 [support@vitechcorp.com](mailto:msupport@vitechcorp.com) <www.vitechcorp.com>

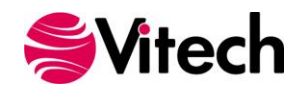

**CORE Installation Guide**

## THIS PAGE INTENTIONALLY BLANK

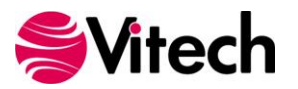

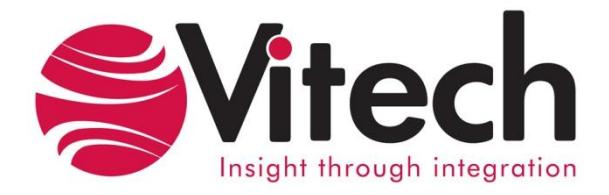

# **Vitech Corporation**

2270 Kraft Drive, Suite 1600 Blacksburg, Virginia 24060 540.951.3322 FAX: 540.951.8222 Customer Support: [support@vitechcorp.com](mailto:support@vitechcorp.com) <www.vitechcorp.com>